# Turnitin

## *Como ativar a opção de " envio rápido" para artigos avulsos*

#### **Disponível exclusivamente para docentes**

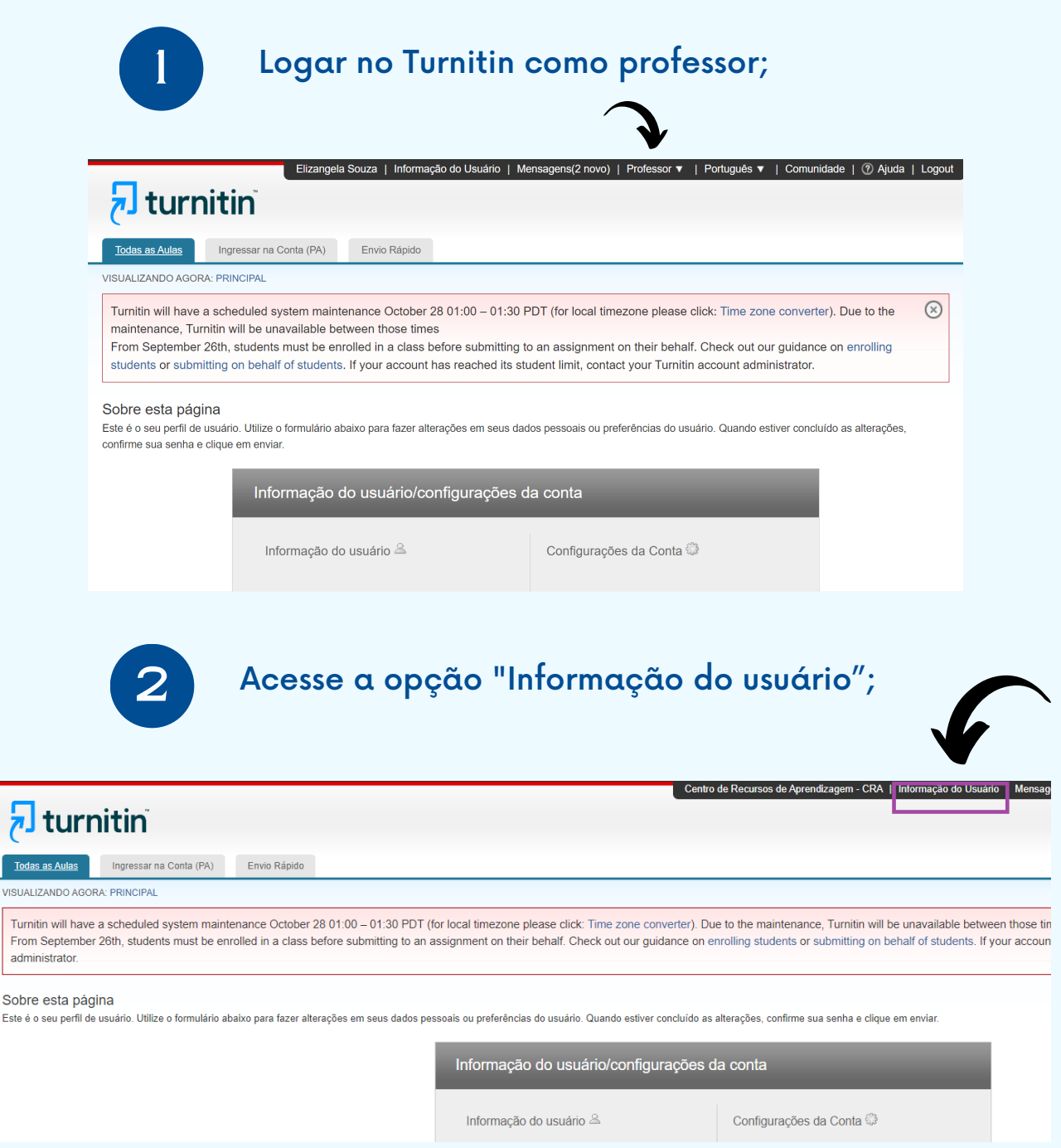

**VISUALIZ** 

Este é o s

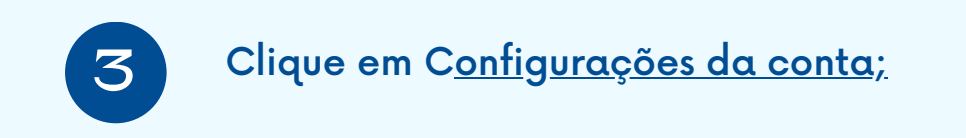

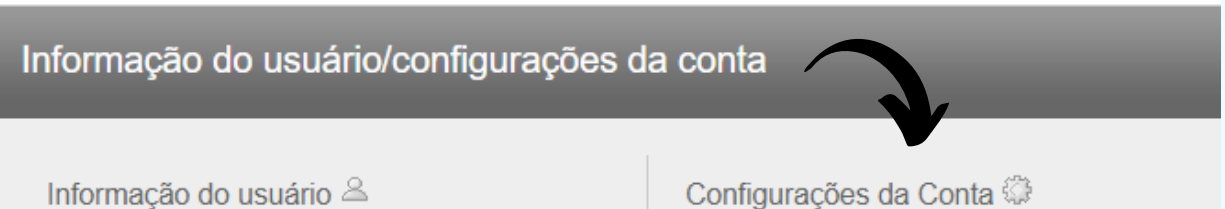

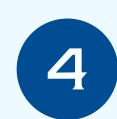

#### Localize a opção "Ativar envio rápido" e selecione a opção "Sim" ;

Este é o seu perfil de usuário. Utilize o formulário abaixo para fazer alterações em seus dados pessoais ou preferências do usuário. Quando estiver concluído as alterações, confirme sua senha e clique em enviar.

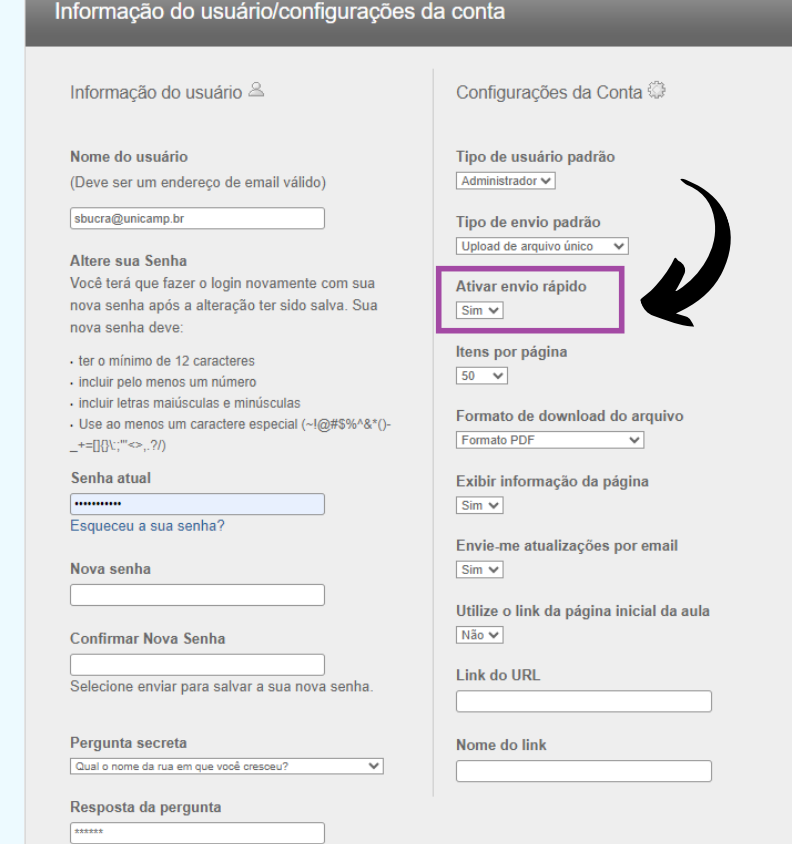

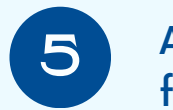

Após seguir os passos acima, a função o Envio Rápido ficará habilitada, conforme a imagem abaixo;

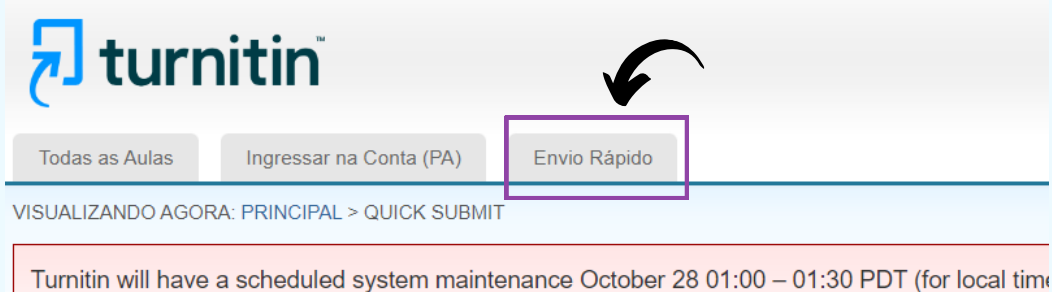

From September 26th, students must be enrolled in a class before submitting to an assignment reached its student limit, contact your Turnitin account administrator.

Sobre esta página

Para personalizar a sua pesquisa, escolha uma das bases de dados disponíveis abaixo.

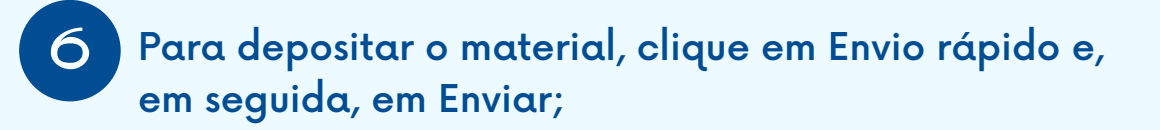

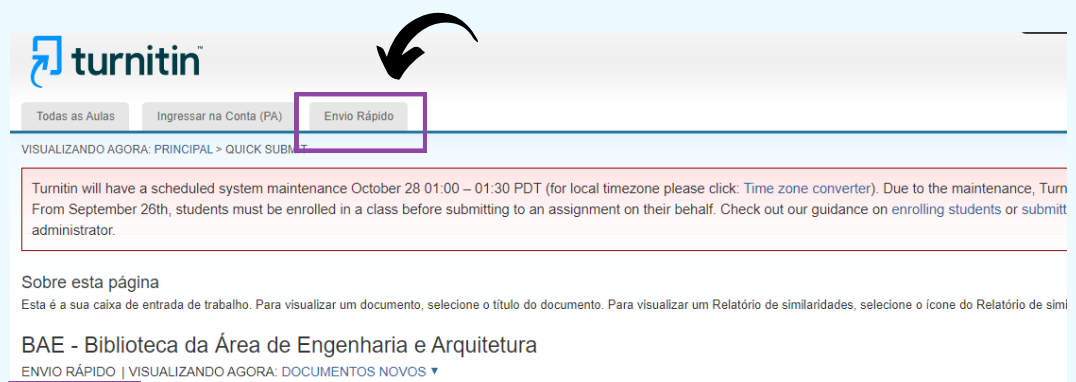

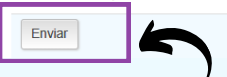

#### No final da página, marque todas as caixas selecione a opção SEM DEPÓSITO e clique em Enviar; **7**

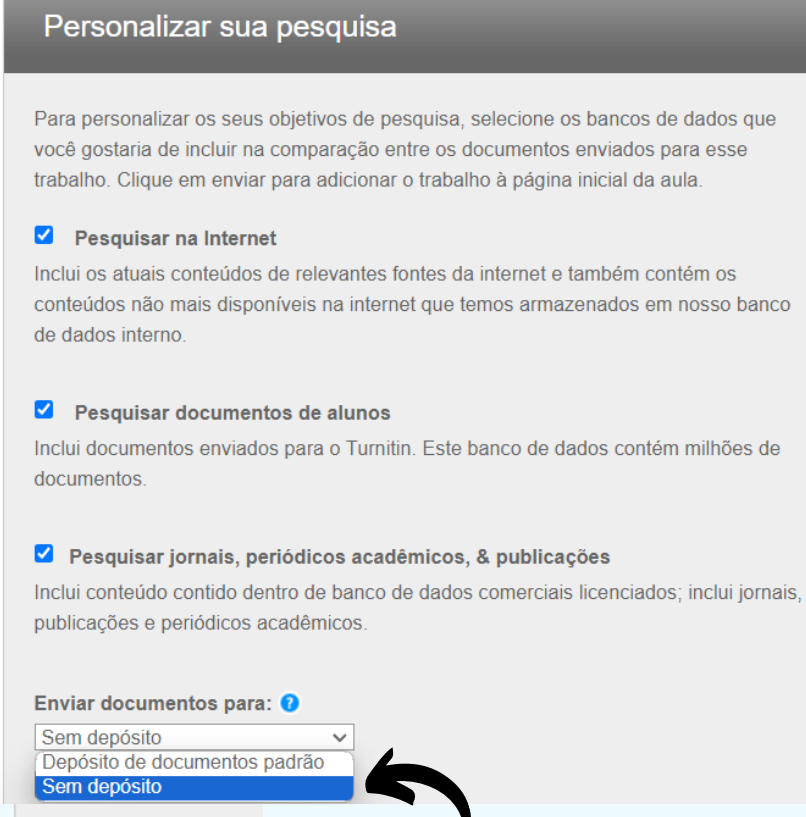

Enviar

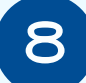

### **8** Preencha os campos <sup>e</sup> faça <sup>o</sup> upload do arquivo.

 $\boldsymbol{y}$ 

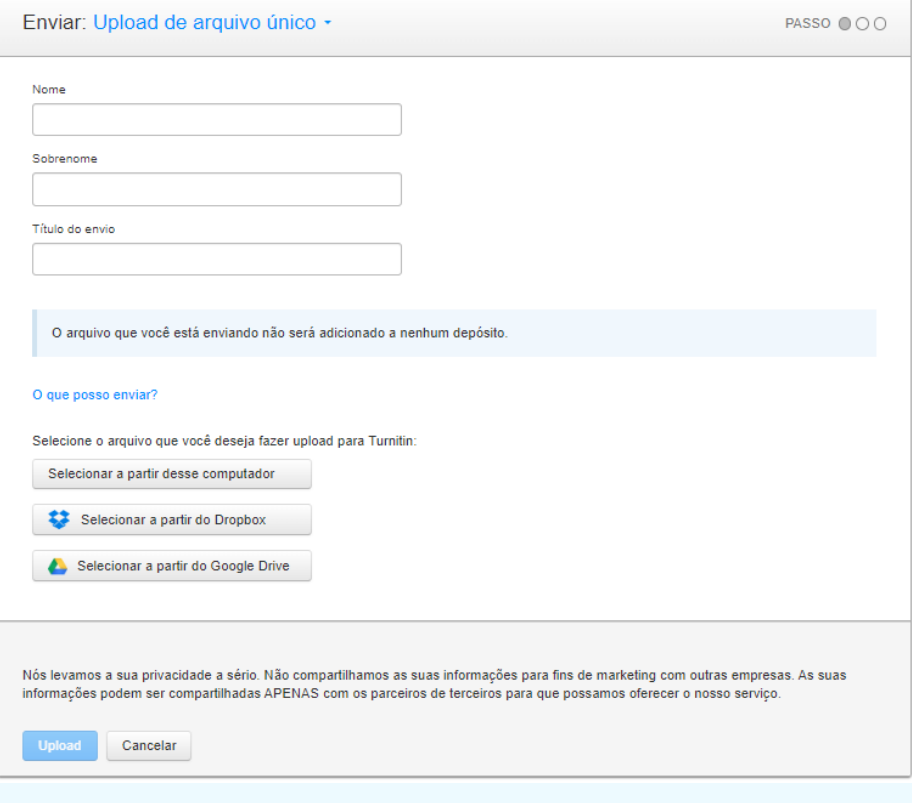

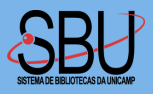

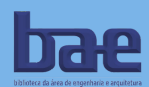